#### **Suunto Transmitter Recall – Online Directions**

**Step 1:**<br>Remove your transmitter from your regulator's first stage (this is usually accomplished by using a ¾" flat wrench). Be careful<br>not to scuff the face of the nut that has the serial number on it.

On the neck of the transmitter, locate your transmitter(s) serial number(s).

The serial number is EXTREMELY small...take a cell phone<br>picture or magnifying glass to enlarge the number for you to read.... the number is VERY small.

**Step 2:** Write down the serial number – you will need it later in the recall process.

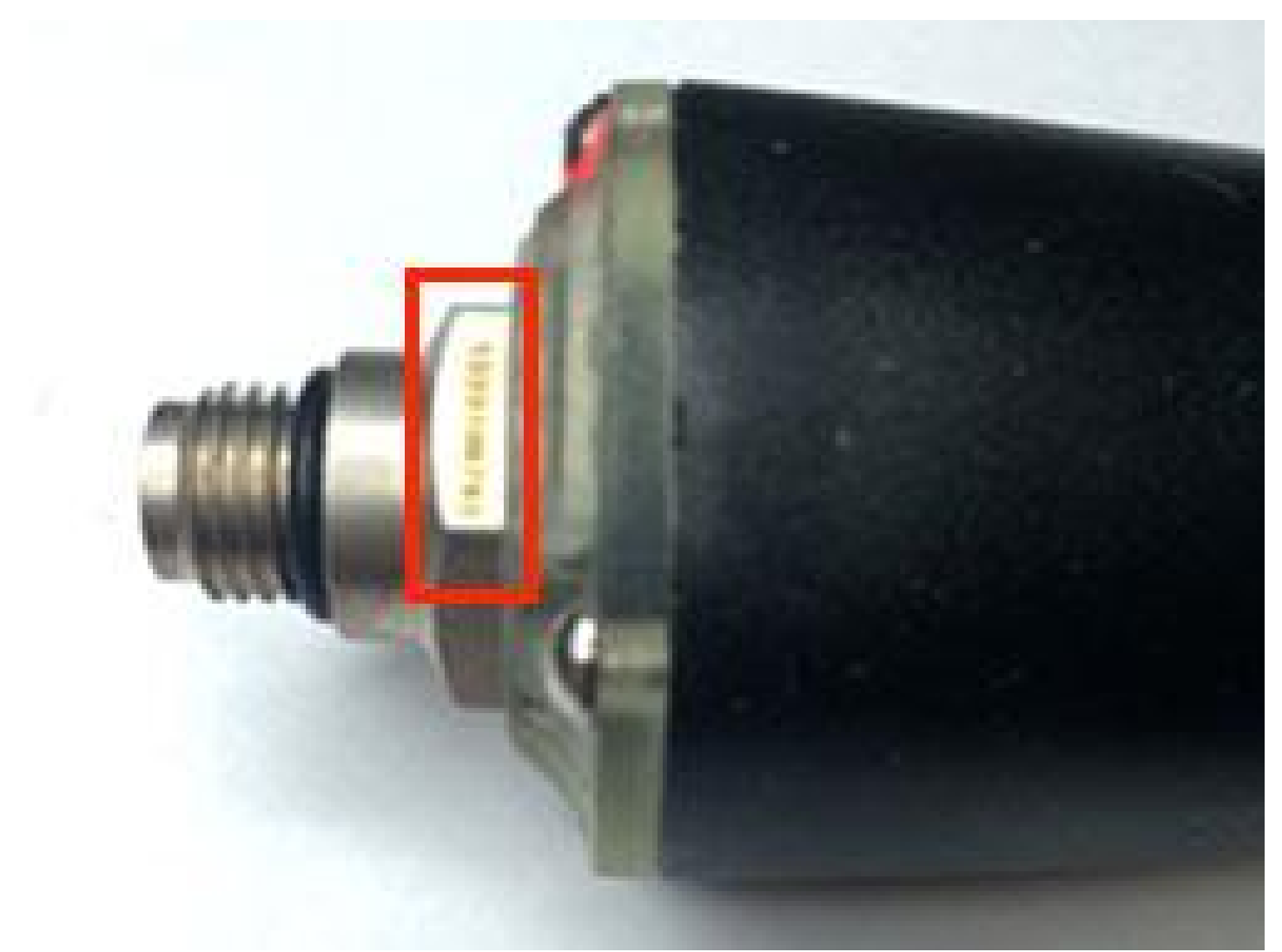

# **Step 3:** In your web browser type in: http://www.suunto.com/en-US/

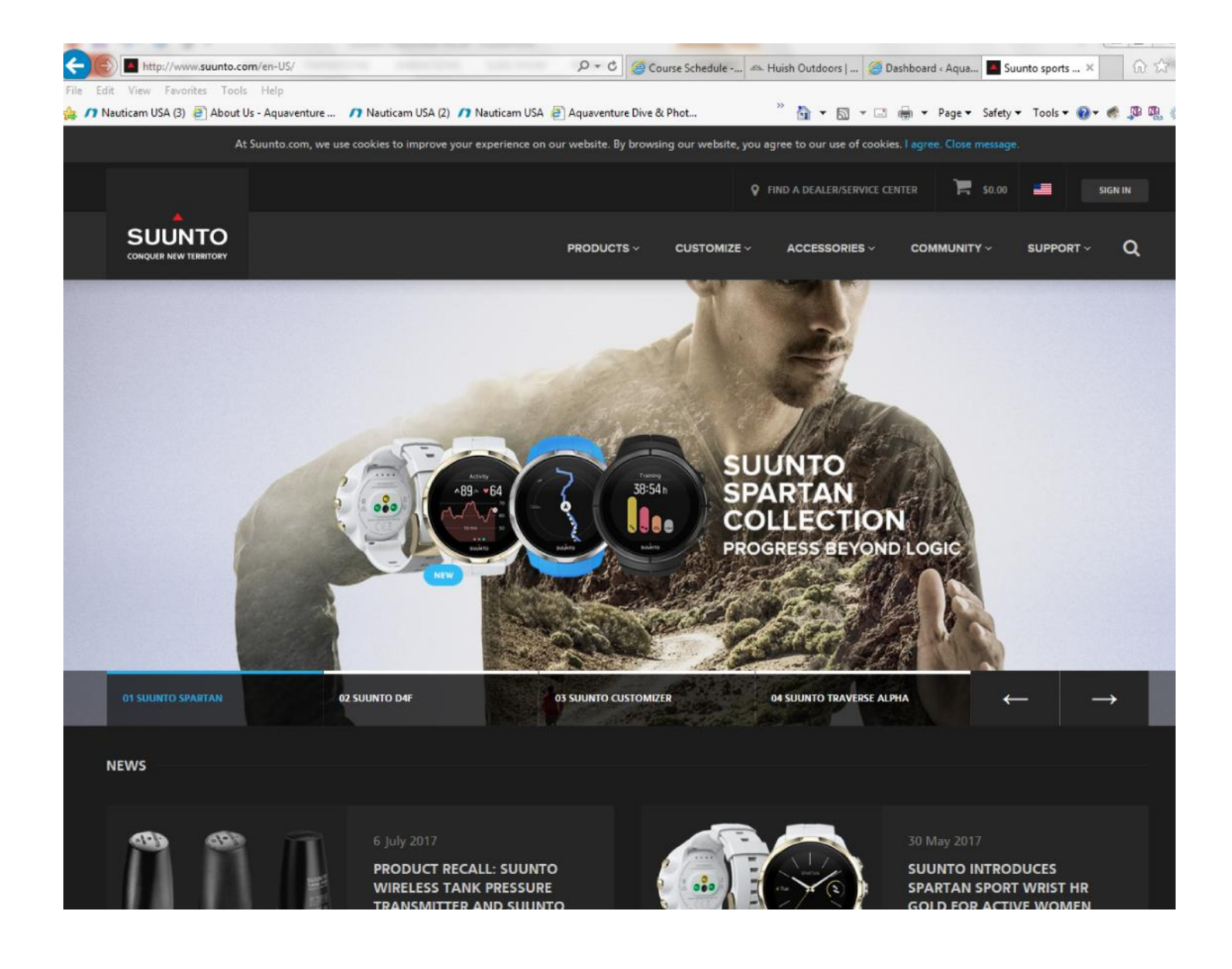

## **Step 4:** Scroll down the web page until you see the PRODUCT RECALL notice – click on the notice…

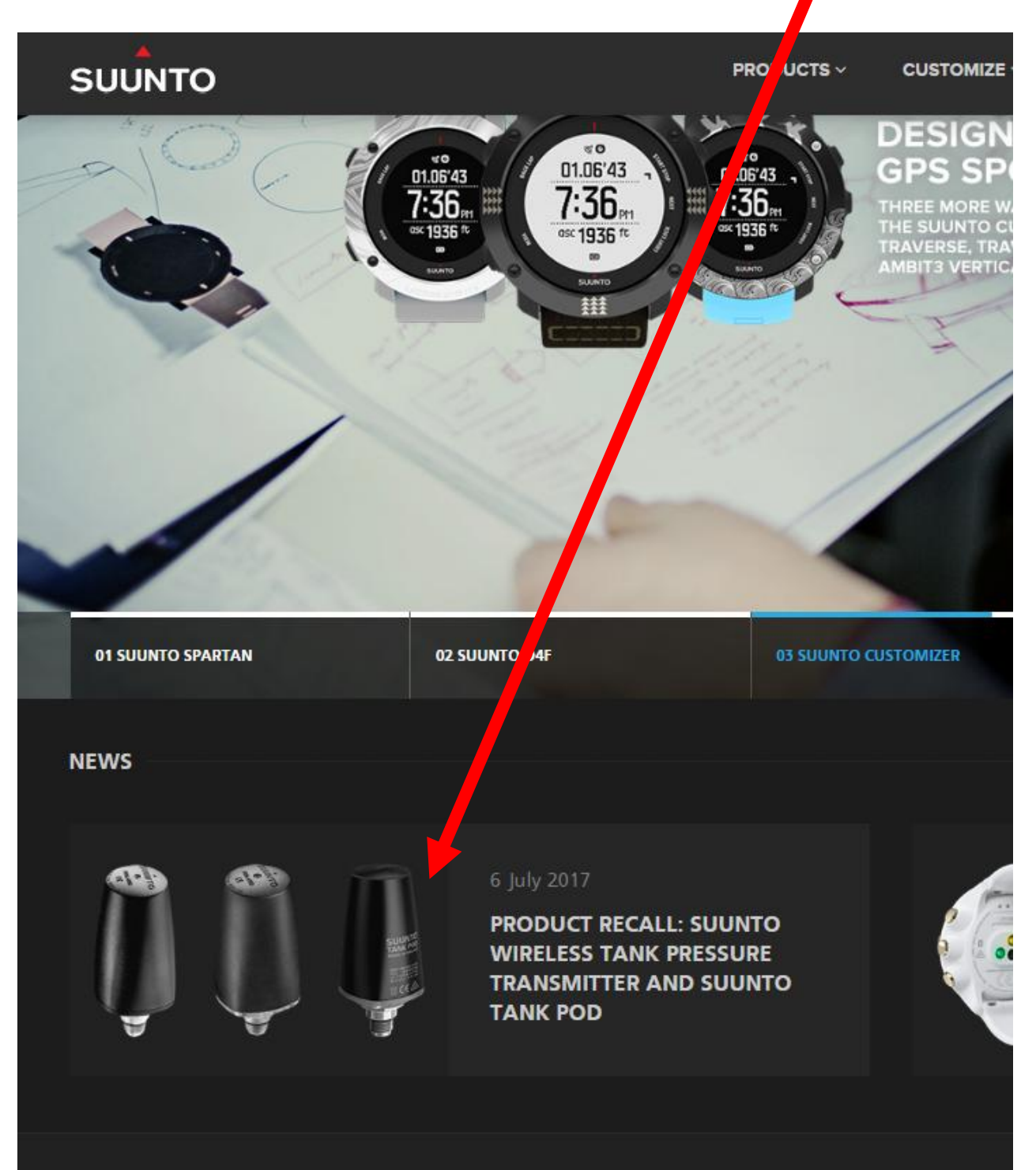

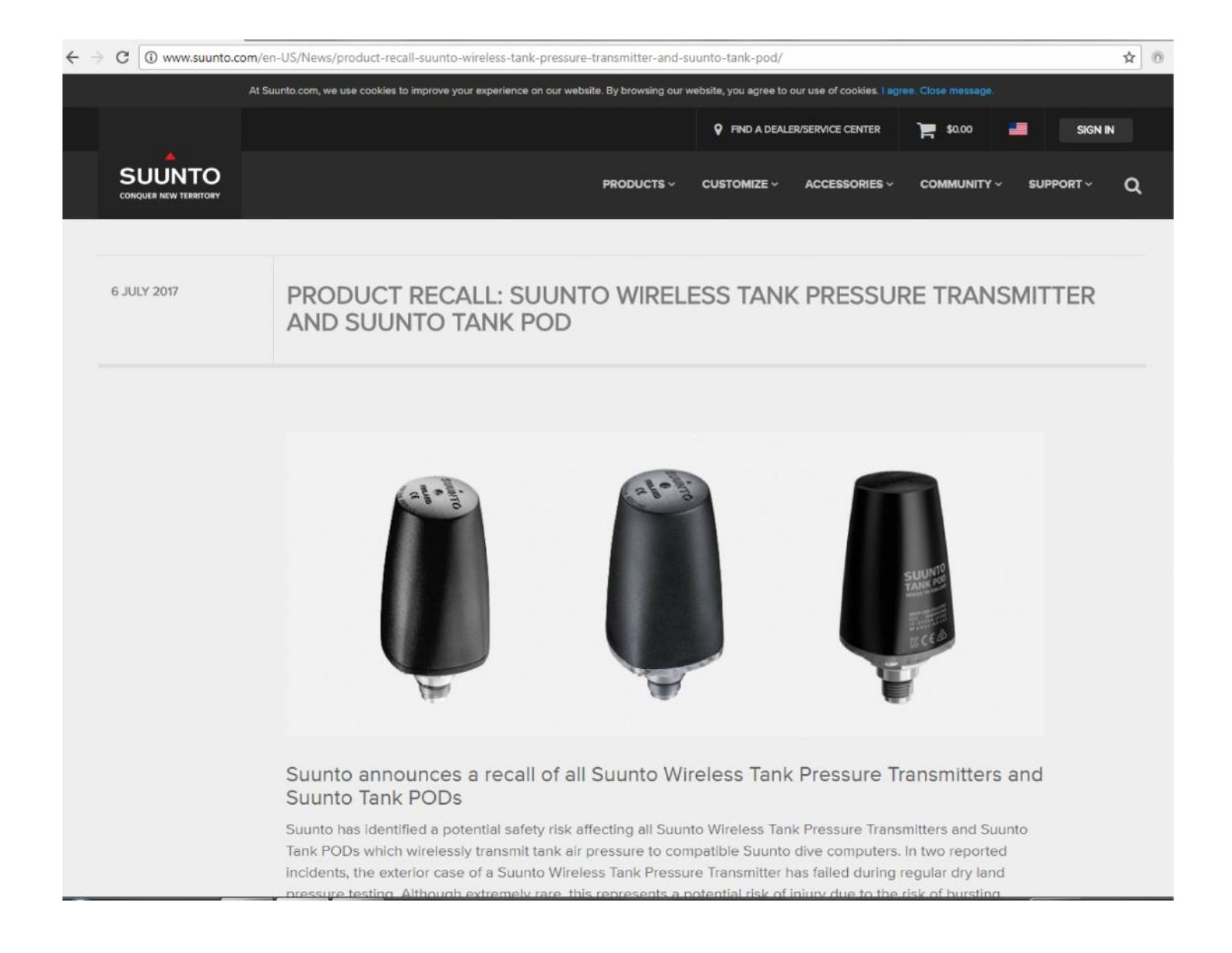

## **Step 5:** Once on the PRODUCT RECALL page, scroll down towards the bottom of the page…

…where it reads,

"What to do if you own a Suunto Wireless Tank Pressure Transmitter or a Suunto Tank POD"

…Click on, "Online Service Request"

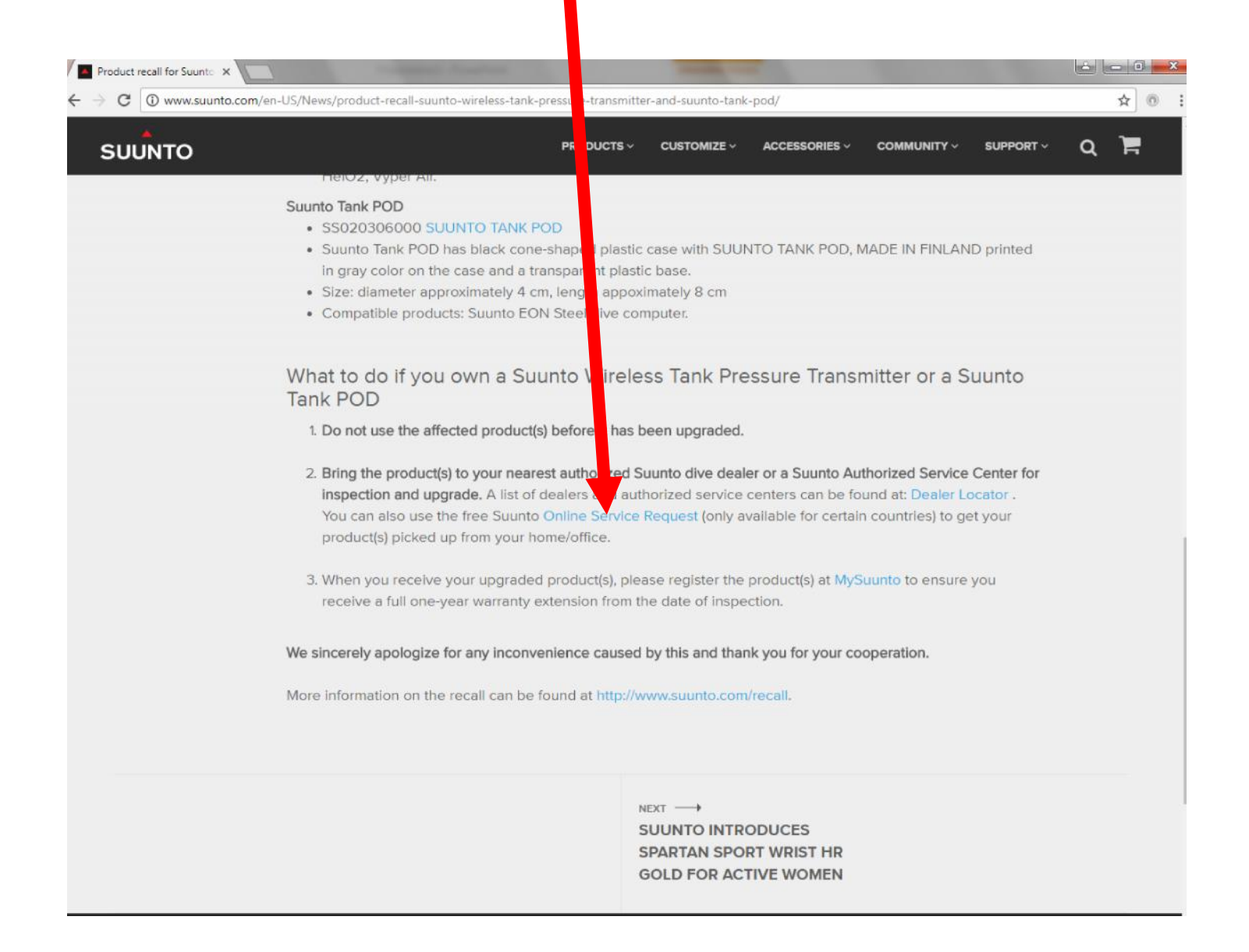

# **Step 6:** Click on "United States"

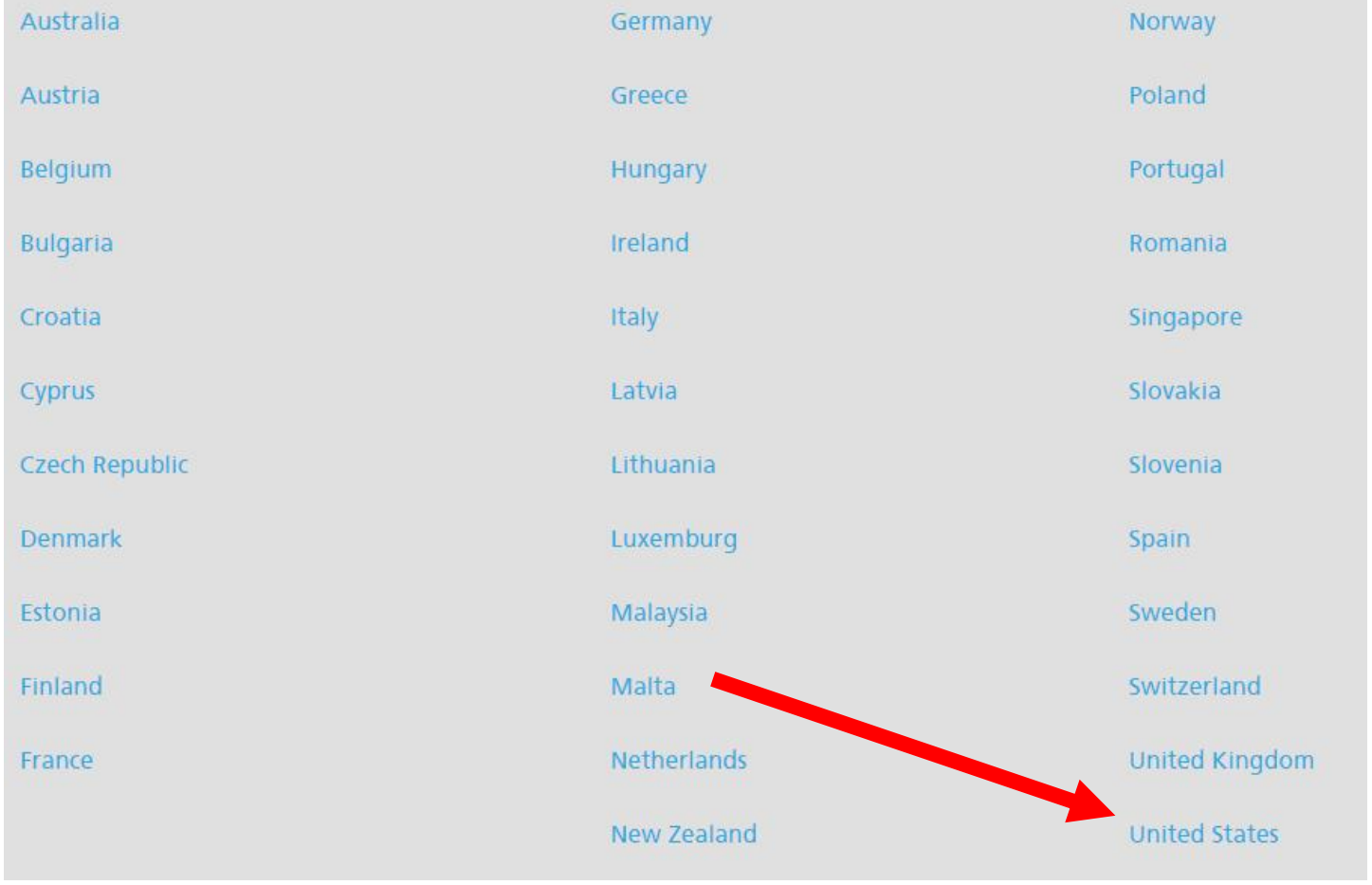

#### **Step 7:** In the first text box, type in "**SUUNTO TRANSMITTER**"

**TROUBLESHOOTING** 

**Step 8:** In the second box, use pull-down menu to select, "**Transmitter/Tank POD recall**"

**SUUNTO TRANSMITTER** 

Transmitter/Tank POD reca Send to service, Send to sel \*

Suunto has identified a potential safety risk affecting all St Suunto dive computers In two reported incidents, the ext extremely rare, this represents a potential risk of injury due

nto Wireless Tank Pressure Transmitters and Suunto Tank PODs which wirelessly transmit tank air pressure to compatible r case of a Suunto Wireless Tank Pressure Transmitter has failed during regular cry land pressure testing. Athough the risk of bursting

Diver safety is of highest importance to Suunto. That is why uunto has decided to initiate a recall of all Suunto Wireless Tank Pressure Transmitters and Suunto Tank PODs

rice Center (use the below locator) or continue with Service Request Form.

We ask you to bring your device to the nearest Authorized S More information on the recall can be found at http://www.su

Not Solved

Solved

o com/racall

**Step 9:** In the third box, use pull-down menu to select, "**Send to service,send to service**"

**Step 10:** Click, "**Not Solved**"

#### **Step 10:** Insert the serial number of your transmitter here…

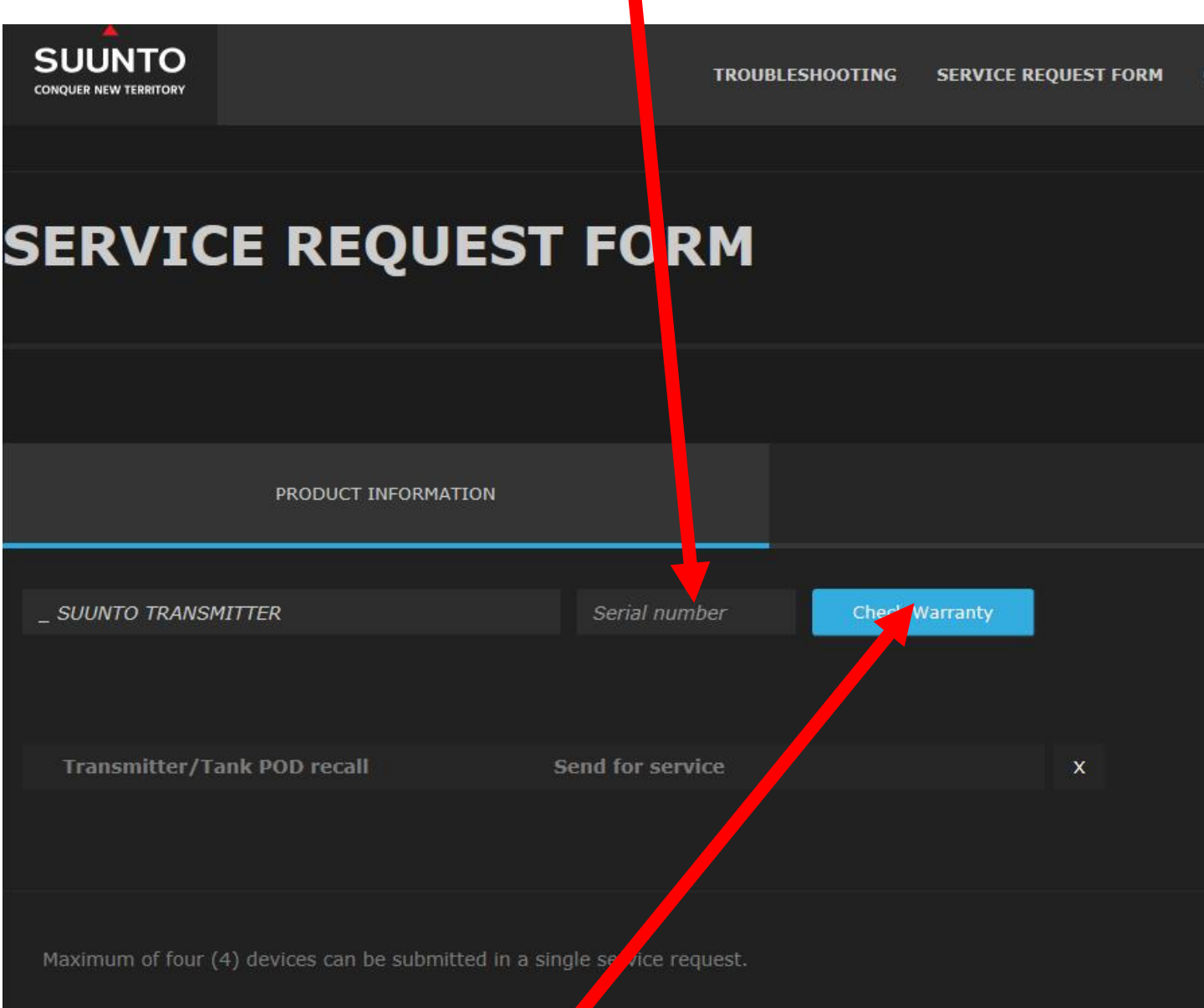

**Step 11:** Click on "Check Warranty". Make SURE you select "Out of Warranty"…as this will allow you to submit without uploading proof of purchase, plus, most transmitters sold from our shop are now past their warranty period anyway. Don't worry if it says you may need to pay something to process – it's just a formality – Suunto will cover costs.

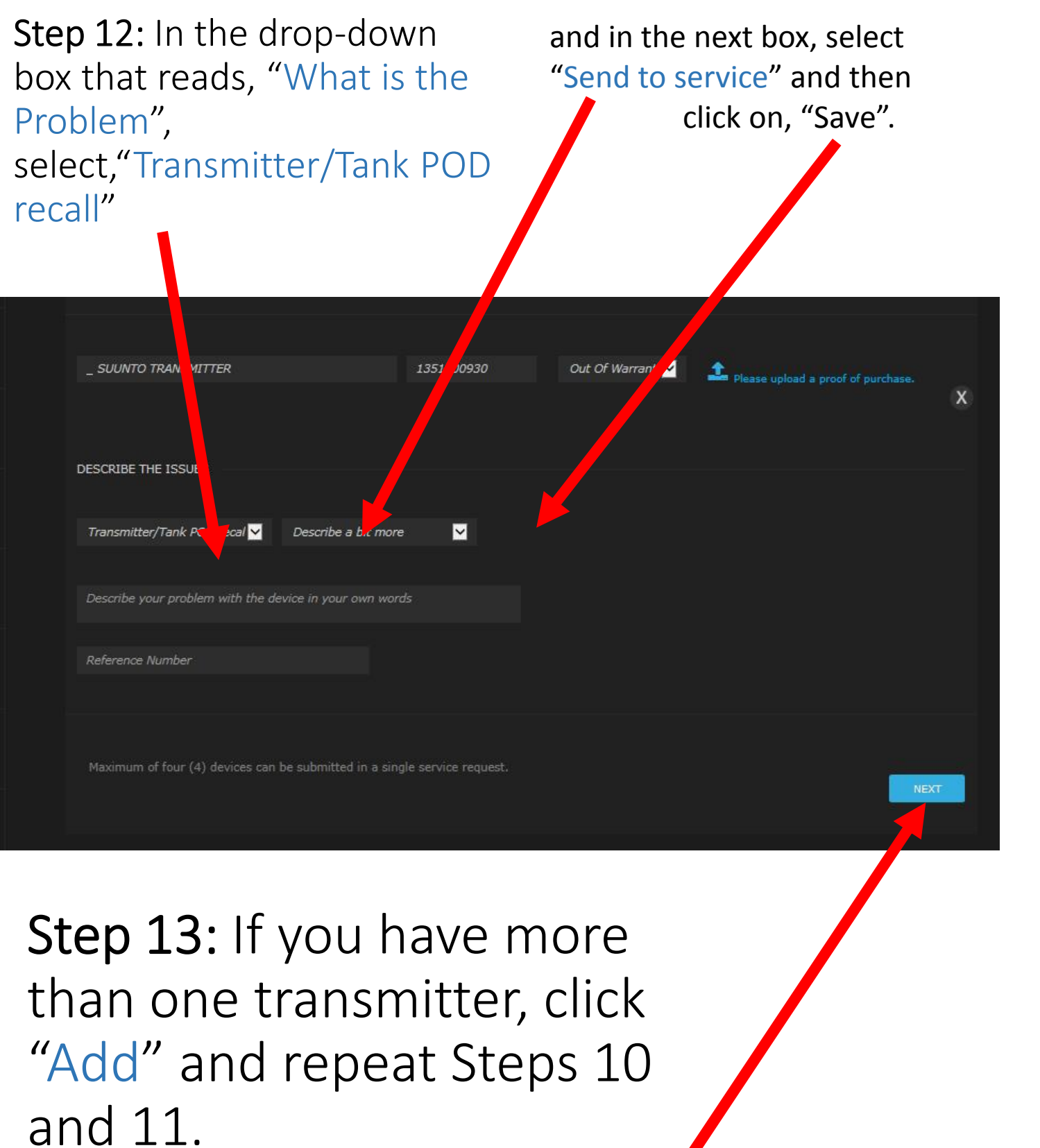

When finished, click, "Next"

#### **Step 14:** Fill out "PERSONAL DETAILS" and fill in "PICKUP AND RETURN ADDRESS.

 $\blacksquare$ 

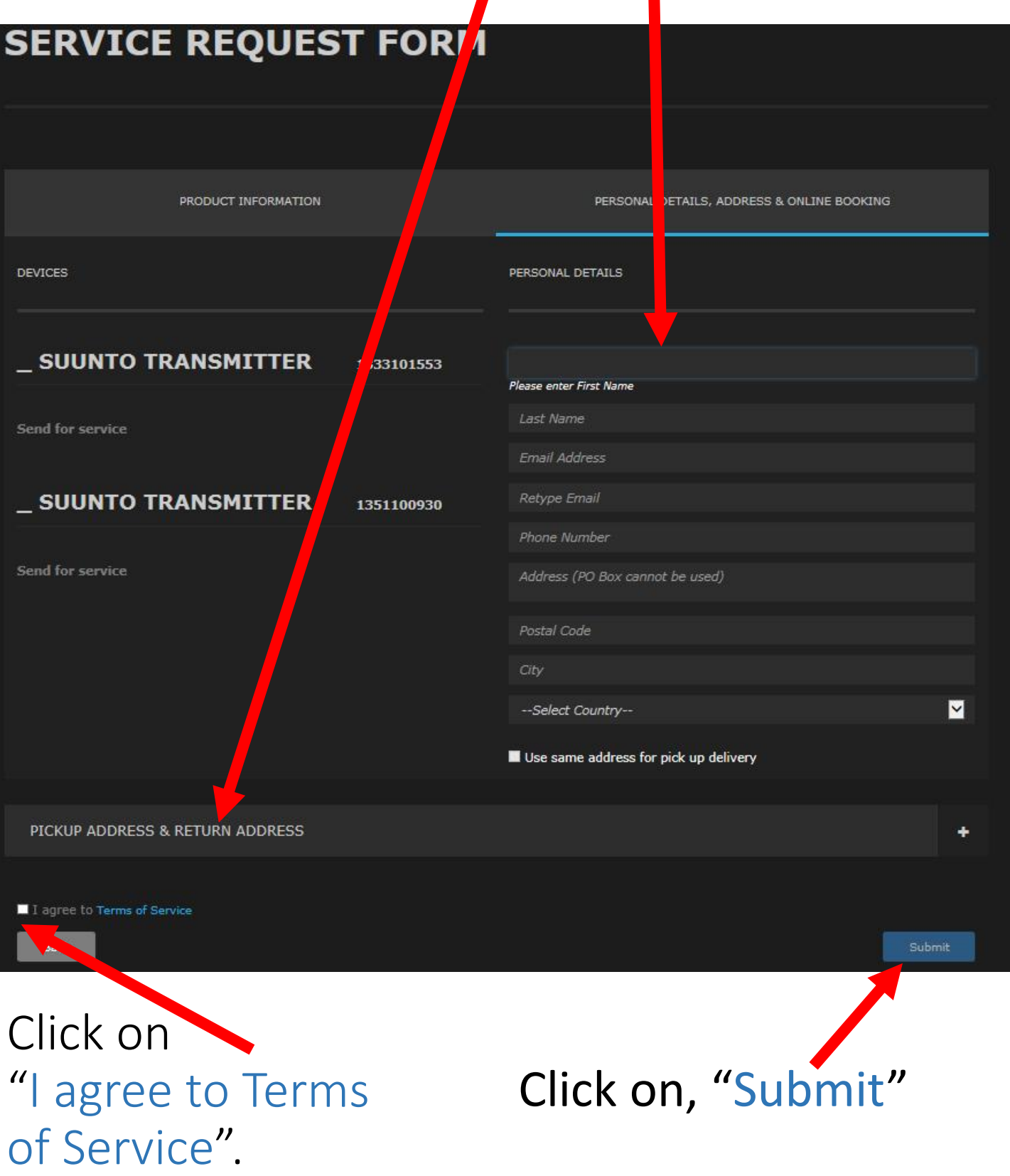

### **Step 15:** Click, "Print Shipment Label"

#### Note: you may need to disable "pop-up blockers".

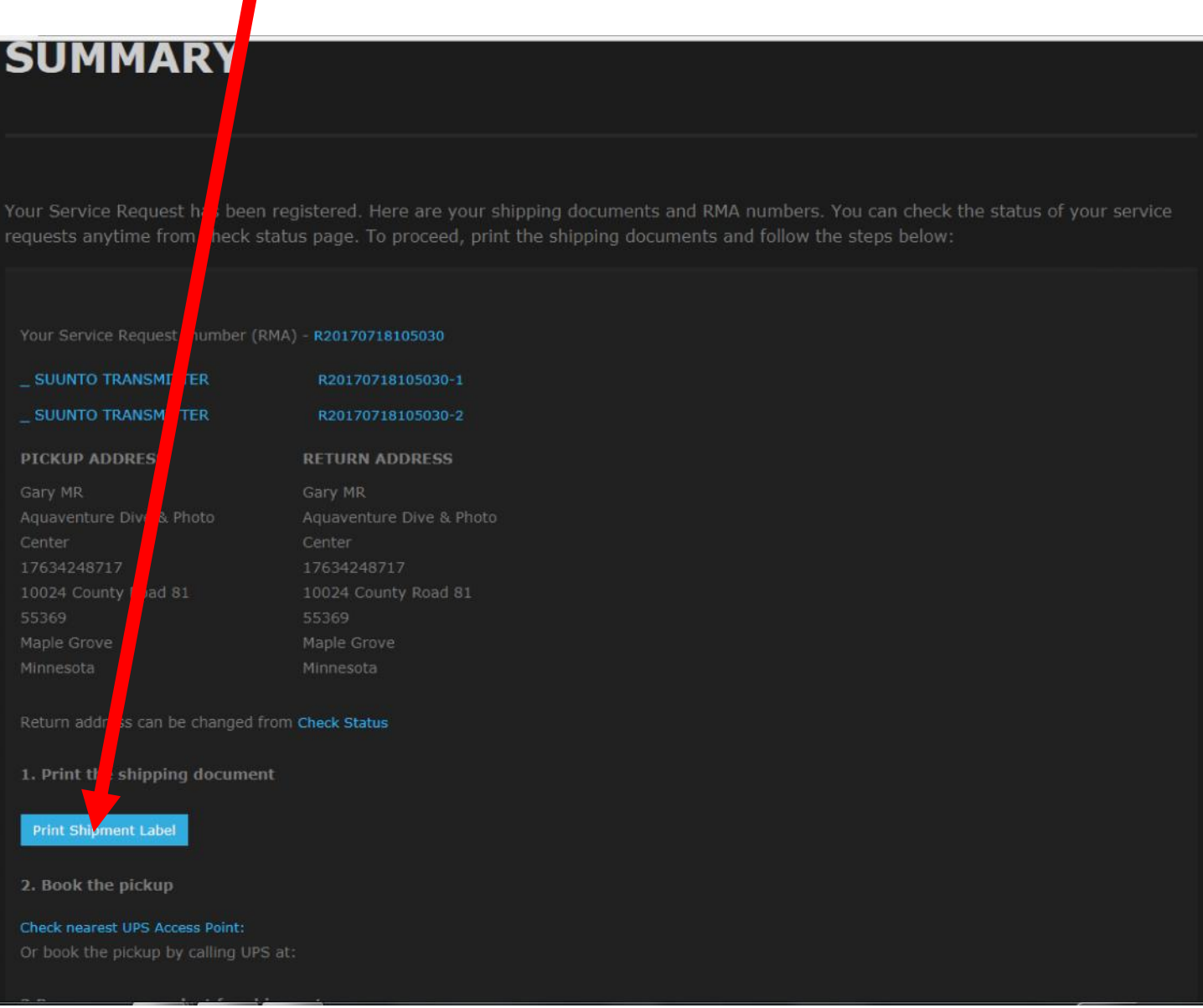